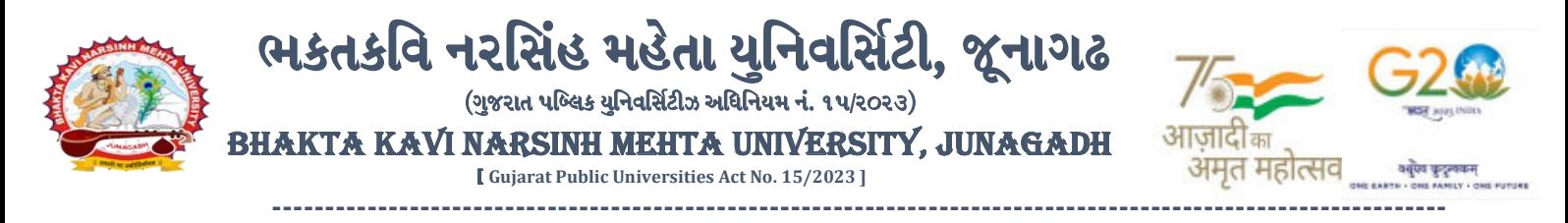

## **પરીપત્ર:**

**વિષય : M.Sc. (Chemistry) સેમ. ૨ અનેસેમ.-૪ ની પરીક્ષાનાાં પરીણામ જાહરે કરિા બાબત.**

ભક્તકવિ નરસિંહ મહેતા યુનિવર્સિટી સંલગ્ન સર્વે સંબંધીત માન્ય સંસ્થાઓના વડાઓ તેમજ વિદ્યાર્થી ભાઈઓ તથા બહેનોને જણાવવામાં આવે છે કે, અત્રેની યુનિવર્સિટી દ્વારા લેવાયેલ નીચે મુજબની વિદ્યાશાખાઓની પરીક્ષાઓનાં પરીણામ જાહરે કરિામાં આિેલ છે.

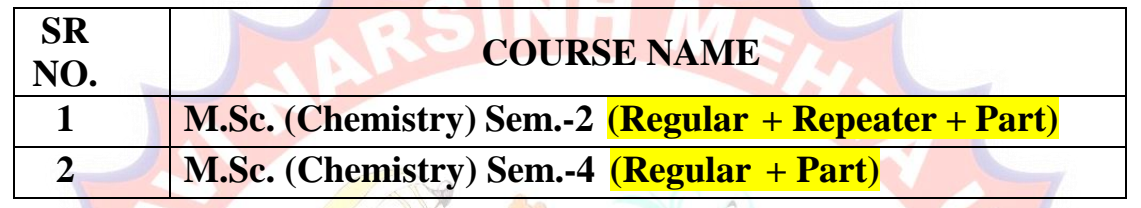

પાર્ટ વિદ્યાર્થી કે જેઓના બેઠક નંબરની શરૂઆત ૮ નંબર થી થતી હોય (ઉદા. ૮૦૦૦૦૧) તેવા વિદ્યાથીઓએ યવુનિવસિટીની િેબસાઇટ **http://bknmu.gipl.net** પર **Student Online Result** પર જઇને વિદ્યાથીઓએ પોતાના સીટ નંબર <mark>અને SPU ID</mark> એન્ટર કરી પરિણામ <mark>જોઈ શ</mark>કશે. જુન<mark>ા સોફ્ટવેરમાં પ</mark>રીક્ષા ફોર્મ ભર<mark>ી પરીક્ષા</mark> આપનાર વિદ્યાથીઓ ઉપરોક્ત પરરણામ સોફ્ટકોપી ડાઉનલોડ કરીને તેની વિન્ટ કાઢી પોતાની પાસે રાખિી.

રેગ્ય<mark>લર તે</mark>મજ રીપીટર વિદ્યાર્થી કે જેઓના બેઠક નંબરની શરૂઆત સેમ.- ૨ માટે ૨ નંબર થી થતી હોય (ઉદા. ૨૦૦૦૦૧) તેમજ સેમ.-૪ માટે ૪ નંબર થી થતી હોય (ઉદા.૪૦૦૦૦૧) તેવા વિદ્યાર્થીઓએ આ સાથે સામેલ માર્ટદવશિકા મજુ બ પોતાનાં **SPU ID અનેપાસિર્ડ નાખી પોતાનાં** પરરણામ ઓનલાઇન જોઈ શકશે. (જે વિદ્યાથીઓ પાસે પાસવર્ડ ના હોય તેમણે કોલેજમાંથી પાસવર્ડ મેળવી લેવાના રહેશે. અથવા Forgot password કરીને પણ પાસવર્ડ મેળવી શકાશે.)

श३़आत ४ નંબર થી થતી હોય – નવો સોફ્ટવેર<sup>तम</sup>रेगो मा क्योतिर्गमय નબં રની શરૂઆત ૨ નબં ર થી થતી હોય – નિો સોફ્ટિેર **સેમ.- ૪ ના રેગ્યલ ર વિદ્યાથી** કેજેઓના બેઠક નબં રની રની શરૂઆત ૮ નબં ર થી થતી હોય – જુનો સોફ્ટિેર **સેમ.- ૨ ના રેગ્યલ ર તેમજ રીપીટર વિદ્યાથી** કેજેઓના બેઠક (એક વિષયમાં પુન: મુલ્યાંકન કરાવવા માટેની ફ્રી રૂ.૨૫૦/- રફેશે.)> સેમ.- ૪ ના પાર્ટ વિદ્યાર્થી કે જેઓના બેઠક નંબ વિદ્યાશાખાઓમાં <mark>વધુમાં વધુ બે વિષયમાં</mark> પુન:મુલ્યાંકન માટે અરજી કરી શકાશે જેની સર્વે સંબંધીતોએ ખાસ નોંધ લેવી. **તા.૩૦-૦૬-૨૦૨૪ થી તા.૦૬-૦૭-૨૦૨૪** સધુ ીમાં ઓનલાઇન પનુ :મલુયાકં ન માટેની અરજી કરી શકશે. પી.જી. જે વિ<mark>દ્યાર્થીઓ</mark> પોતાના પરીણામથી અસંતૃષ્ટ હોય તેવા વિદ્યાર્થીઓ નીચે આપેલ માર્ગદર્શીકા અનુસરીને

જેની નોંધ લેિી. **પ્રવતક્ષા કયાડિગર**) અરજી સાથેજમા કરાિિાના રહશે ે. સમયમયાટદા બાદ આિનાર અરજીઓ ધ્યાનેલેિામાંઆિશેનહી આપેલી છેતેના જરૂરી ડોક્યમુ ેન્ટ સાથેયવુનિવસિટીના પરીક્ષા વિભાર્ને**તા.૦૬/૦૭/૨૦૨૪** સધુ ીમાં(**પરીણામની હાર્ડકોપીની** હોય તેવા વિદ્યાર્થીઓના પરીણામમાં સુધારો કરવા માટે જે તે કોલેજ દ્વારા કોલેજનાં લેટરપેડ સાથે વિદ્યાર્થીએ જે પરીક્ષા જે વિદ્યાર્થીઓના પરીણામમાં – (ડેસ, NE) અથવા ગેરહાજર, વિષયમા<mark>ં ફેરફાર હોય</mark> તેમજ અન્ય ક્વેરી

**ખાસ નોંધ: જે વિદ્યાથીઓનેમાઈગ્રેશન જમા કરાિેલ નહહ હોય તેવિદ્યાથીઓ પહરણામ જોઈ શકાશેનહહ.**

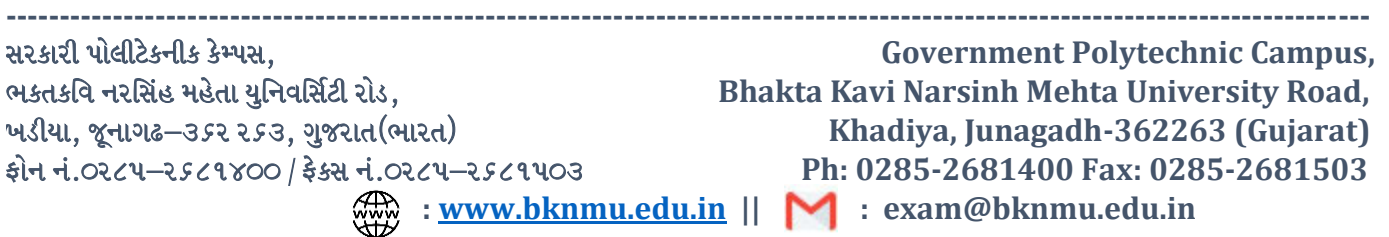

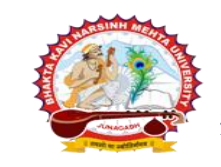

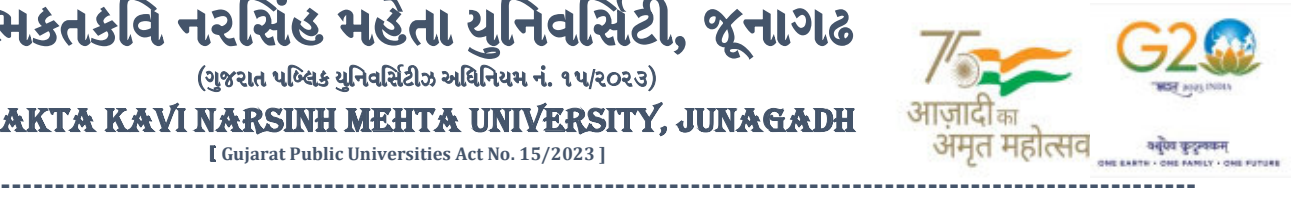

**બીર્ાણ : (૧) નિા સોફ્ટિેરમાાં પહરણામ ઓનલાઇન જોિા તેમજ વપ્રન્ટ કરિા માટેની માગડદશીકા (૨) જ ના સોફ્ટિેર અંતગડત વિદ્યાથીએ પન :મલ યાકાં ન ફોમડઓનલાઇન ભરિા અંગેની માગડદશીકા (૩) નિા સોફ્ટિેર અંતગડત વિદ્યાથીએ પન :મલ યાકાં ન ફોમડઓનલાઇન ભરિા અંગેની માગડદશીકા**

ભકતકવિ નરસિંહ મહેતા યુનિવર્સિટી, જૂનાગઢ (ગુજરાત પબ્લિક યુનિવર્સિટીઝ અધિનિયમ નં. ૧૫/૨૦૨૩) BHAKTA KAVI NARSINH MEHTA UNIVERSITY, JUNAGADH [ **Gujarat Public Universities Act No. 15/2023 ]**

> $S_1. S$ ,  $R_1. Z_2 11$ <mark>પ</mark>રીક્ષા નિયામક

ક્રમાંક/બીકેએનએમય/ુપરીક્ષા/૮૮૬/૨૦૨૪ ભક્તકવિ નરસિંહ મહેત<mark>ા યુનિવર્સિટી.</mark> ગવર્નમેન્ટ પોલીટેકનીક કેમ્પસ, ભક્તકવિ નરસિં<mark>હ મ</mark>હેતા યુનિવર્સિટી રોડ, ખડીયા, જૂનાગઢ-૩ <mark>૬૨૨૬૩</mark> તા. ૨૯/૦૬/૨૦૨૪

પતિ.

ભક્તકવિ નરસિં<mark>હ મહેતા ય</mark>ુનિવ<mark>ર્સિટી સ</mark>ર્વે માન્ય સંસ્થાઓના વડાઓ તેમજ વિદ્યાર્થી ભાઈઓ તથા બહેન<mark>ો તરફ...</mark>

**JUNAGAD** 

मय ॥

<sup>||</sup> तमसो मा ज्य

**નકલ રિાના જાણ તથા યોગ્ય કાયડિાહી અથે:-**

- (૧) આઈ.ટી. સેલ <mark>જરૂરી કાર્ય</mark>વાહી અ<mark>ર્થે અ</mark>ને વેબસાઈટ પર પ્રસિધ્ધ થવા અર્થે
- (૨) માન.કુલપવતશ્રી/કુલસચચિશ્રીના અંર્ત સચચિશ્રી

**----------------------------------------------------------------------------------------------------** રાજ્યના મુખ્ય મુખ્ય મુખ્ય મુખ્ય મુખ્ય મુખ્ય મુખ્ય મુખ્ય મુખ્ય મુખ્ય મુખ્ય મુખ્ય મુખ્ય મુખ્ય મુખ્ય મુખ્ય મુખ્ય મ ભક્તકવિ નરસિંહ મહેતા યુનિવર્સિટી રોડ, સિંકામાં સાહિત Bhakta Kavi Narsinh Mehta University Road, B0LIF4 H}GFU-v#&Z Z&#4 U]HZFTsEFZTf **Khadiya, Junagadh-362263 (Gujarat)**  $\hat{\mathbf{c}}$   $\hat{\mathbf{c}}$   $\$  $\cdot$  **www.bknmu.edu.in**  $|| \mathbf{M}$  : exam@bknmu.edu.in

# **Student Login**

➢ Logging Your Username and password

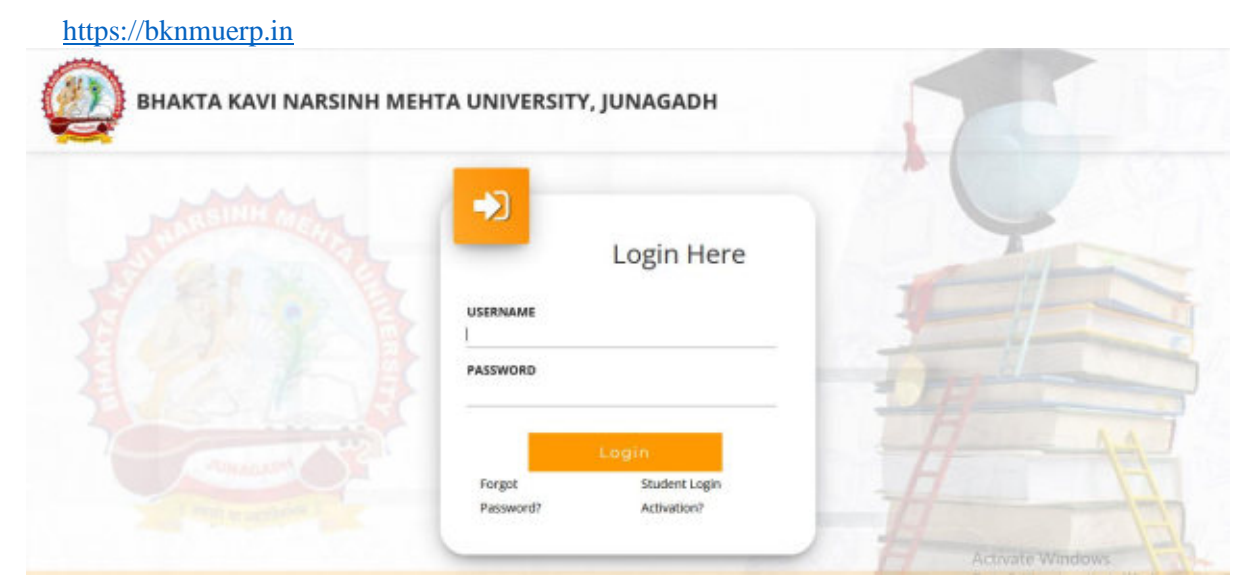

- ➢ Logging With Your SPID and Password
- ➢ Select **College department** module

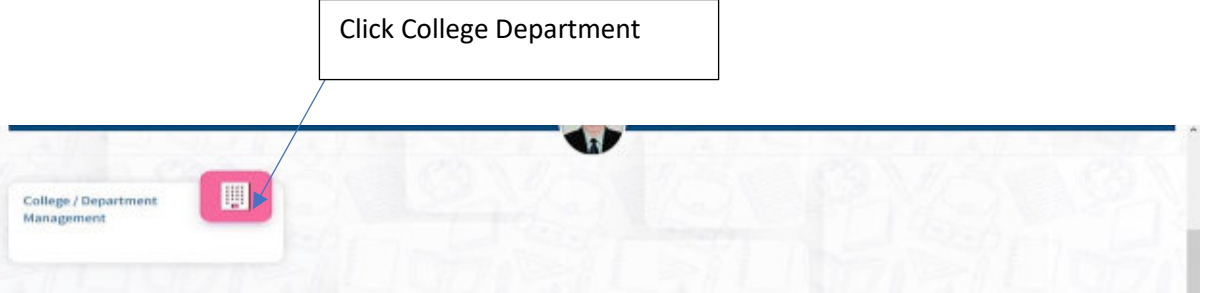

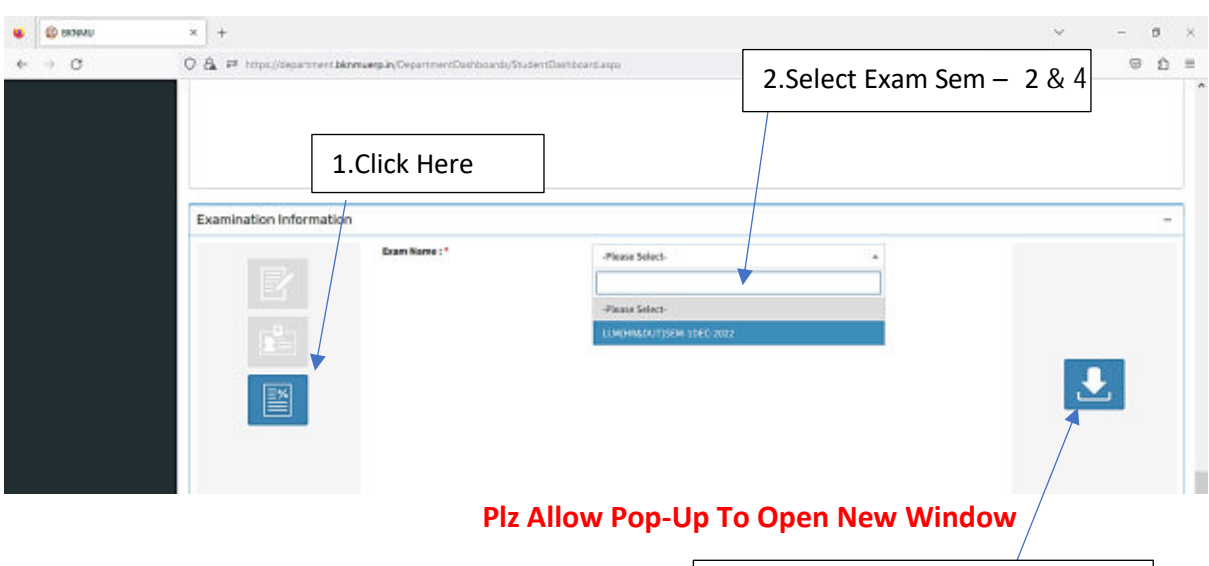

3.Click on Download Marksheet

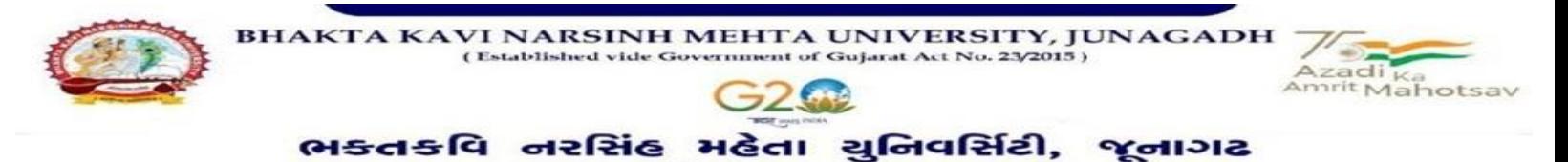

**બિડાણ : ૧**

**જુના સોફ્ટવેર અંતર્ગત વવદ્યાર્થીઓએ રીએસેસમેન્ટ ફોમગઓનલાઇન ભરવા અંર્ેની માર્ગદર્શીકા**

- **1)** સૌપ્રથમ વિદ્યાથીઓએ યવુિિવસિટીિી િેબસાઇટ **[http://bknmu.gipl.net](http://bknmu.gipl.net/)** પર પોતાિા યઝુ ર આઇ.ડી.(**SPUID**) તેમજ પાસવર્ડ એન્ટર કરવાનાં રહેશે. (જે વિદ્યાર્થીઓ પાસે પાસવર્ડ ના હોય તેમણે કોલેજમાંથી પાસવર્ડ મેળવી લેવાના રહેશે.)
- **2)** વિદ્યાથીઓએ પોતાિા મોબાઇલ તેમજ કોમ્પ્યટુર િા િબે બ્રાઉઝરિા સેટીંગમાાં જઇ **POP-UP Block** િે **Allow** કરવ.ુાં
- **3)** ત્યારબાદ **User's Desk** મને ુમાાં **Reassessment** પર ક્લીક કરિાનુાં રહશે ે.
- 4) ત્યારબાદ વિદ્યાર્થીએ પોતાની પરીક્ષા પસંદ કરી બેઠક નંબર એન્ટર કરી View <mark>બટન પર ક્લીક કરતા પોતે પસંદ</mark> કરેલ વિષય <mark>તેમજ મા</mark>ર્ક્સ દર્શાવેલ હશે જેમાં <mark>વિદ્ય</mark>ાર્થી જે વિષયમાં રીએસેસમેન્ટ કરાવવા ઇચ્છતા હોય તે વિષય ની સામે <mark>ટીકમા</mark>ર્ક કરવાનું રહેશે. (વધુમાં વધુ બે વિષય).
- 5) ત્યારબાદ <mark>વિદ્યાર્</mark>થીએ પોતાની બેંક ખાતા<mark>ની વિ</mark>ગત જેવી <mark>કે નામ, ખા</mark>તા નંબર, બેંકનું નામ, બેંકની શાખાનું નામ તેમજ **IFSC** કોડ એન્ટર કરિાિો રહેશે.
- **6)** ઉપર મજુ બિી તમામ વિગત ભરી **Save** કયાડ બાદ **Payment Options** પર ક્લીક કરી (૧) **Credit/Debit Cards** (૨) Net Banking (૩) QR Code Scan and Pay એમ ત્રણ વિકલ્પમાંથી ગમે તે વ<mark>િકલ્પ દ્વા</mark>રા ફ્રી ની ચૂકવણી કરી શક<mark>ાશે. અન્ય</mark> કોઇપણ<mark> પ્ર</mark>કારનાં માધ્યમ દ્વારા ફી સ્વીકારવામાં આવશે નહી. સફળતાપૂર્વક ફી ની ચૂકવણી થયા બાદ Reassessment Challan ની સોફ્ટકોપી ડાઉનલોડ કરીને તેની પ્રિન્ટ કાઢી પોતા<mark>ની પા</mark>સે રાખવી.
- 7) જો વિદ્યાર્<mark>થીઓને સ</mark>ફળતાપૂર્વક ફી ની ચૂકવણી બાદ પણ Reassessment Challan ન બતાવતા હોય તો તેવા વિદ્યાર્થીઓએ ફ<mark>રી વખત Payment ના કરવુ તેમજ ૨૪ કલાક (1 દિવસ) સુધી રાહ જોવી. 1 દિવસ બાદ ફરી પોતાનુ</mark> રીએસેસમેન્ટ ફોમડ ચાલુ કરવુ તે સમયે પણ **Reassessment Challan** િ બતાિે તો તેિા વિદ્યાથીઓએ યુનિવર્સિટીના મેઇલ આઇ.ડી. [bknmuassessmentcenter@gmail.com](mailto:bknmuassessmentcenter@gmail.com) પર Mail કરવો **(Mail કરતી વખતેવવદ્યાર્થીઓએ પોતાનો SPUID, પોતાનુપરુુનામ, સીટનંિર, મોિાઈલ નંિર, કોર્નગ ંુનામ**

**દર્શાગવવાનંુરહર્શે ેતેમજ સફળતાપવૂ ગક ફી ની ચકૂવણી કરેલ છેતેના આધાર પરુાવા સાર્થેજોડવાના રહર્શે .ે)**

edia bish

dechnic C sinh Mehta U ersity R.

## **બિડાણ – ૨**

### **Re – Assessment**

➢ Logging Your Username and password

#### [https://bknmuerp.in](https://bknmuerp.in/)

➢ Logging With Your SPID and Password

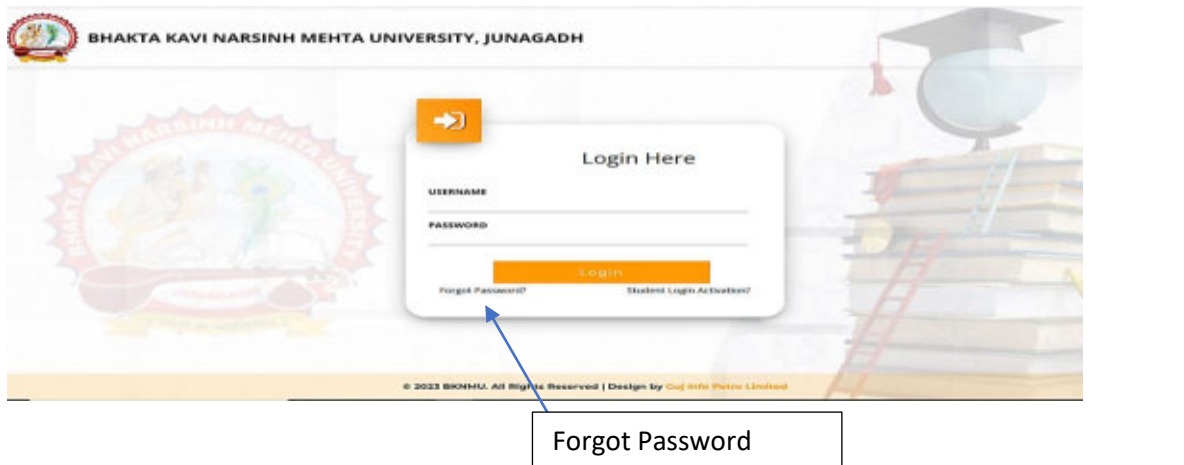

➢ Select College Department module

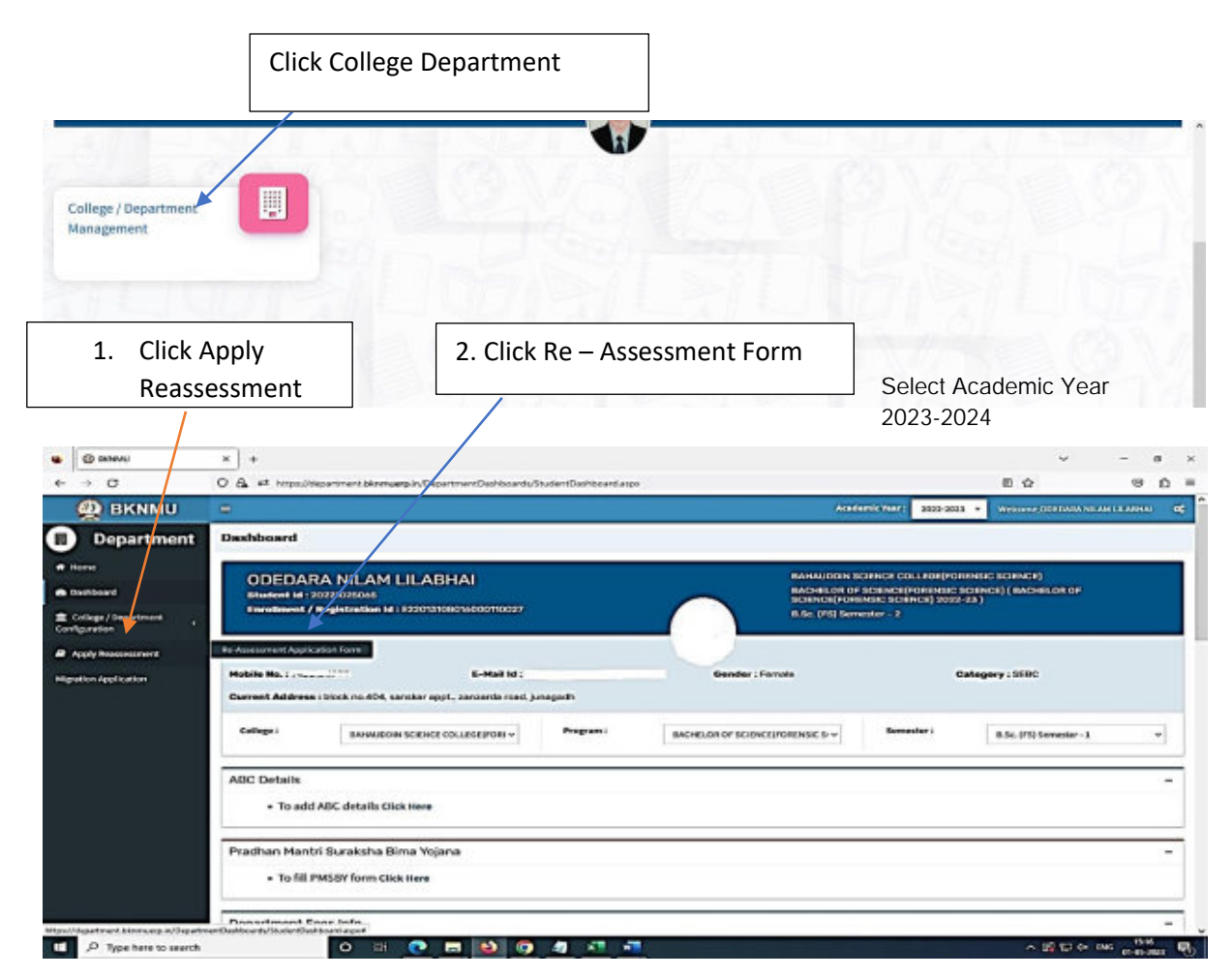

- The form contains basic fields like Seat No., Address, Contact Details, Bank Details and Subject Details.
- The fees shall automatically be displayed by the system. Further, the user needs to submit the payment details and then he can submit the form.

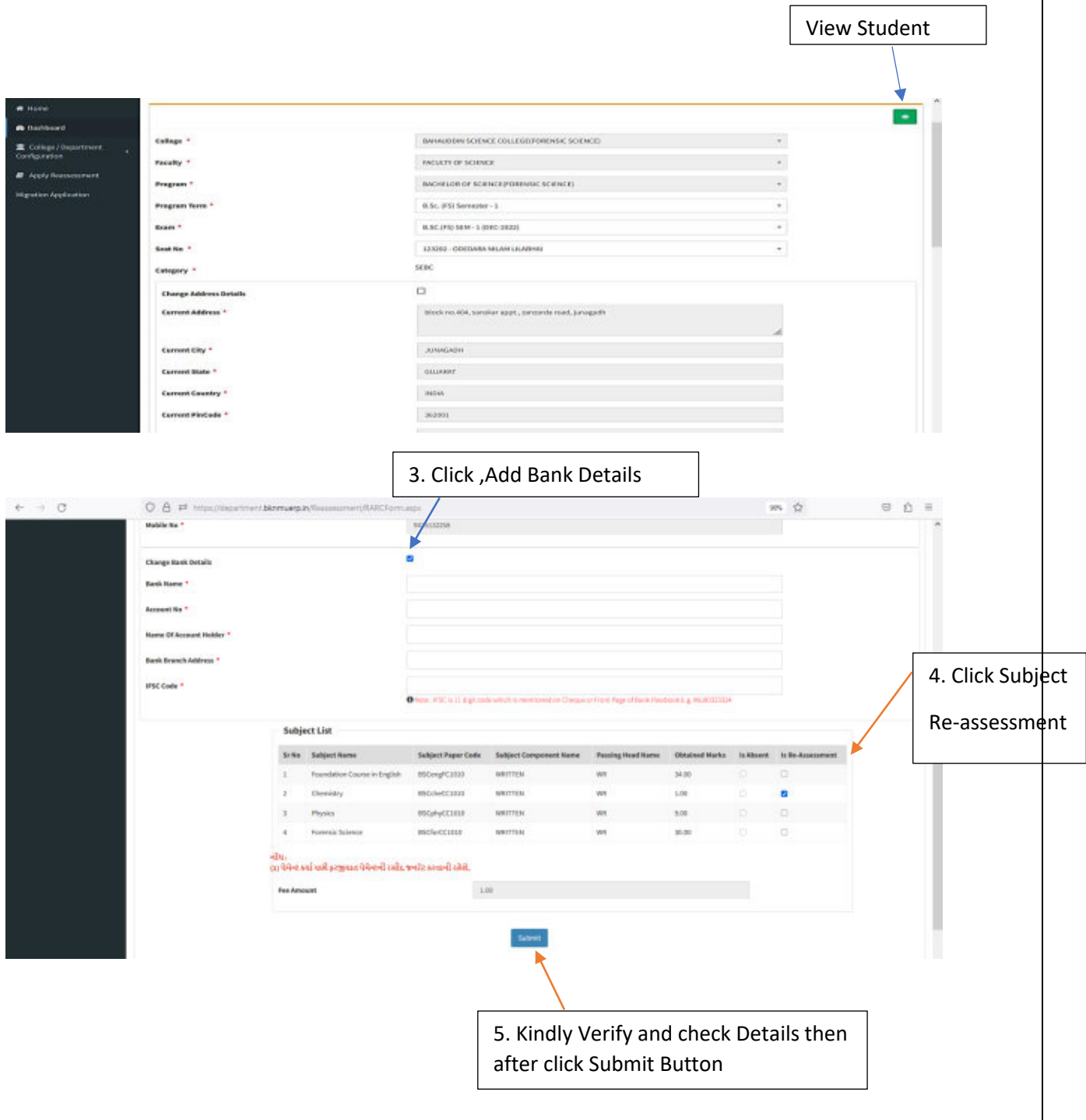

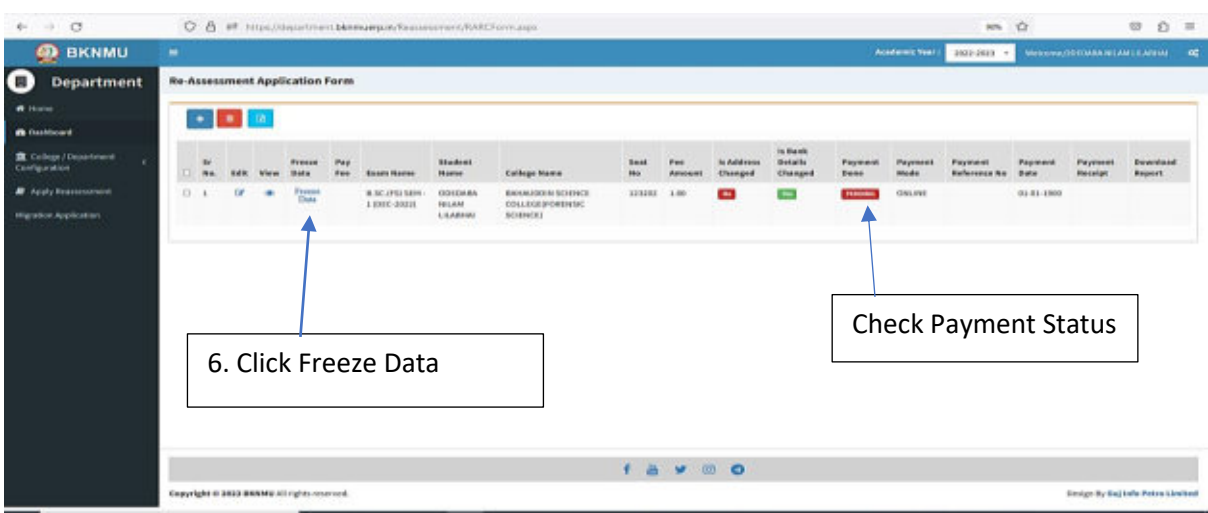

- User can edit particular record.
- User can view or freeze the application form data from this page.

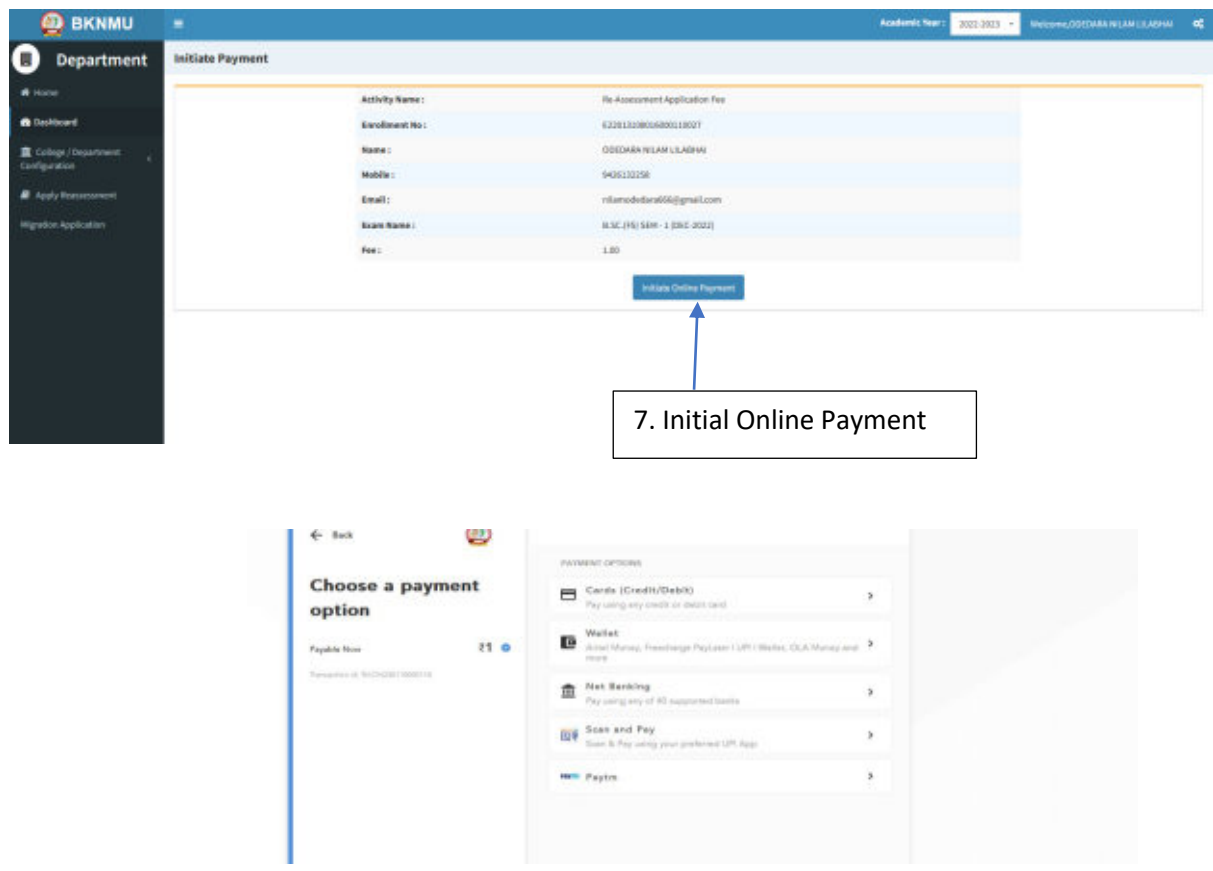

➢ **Choice Payment Method (Card, Wallet, Net Banking Paytm scan and pay) and Get to Payment** 

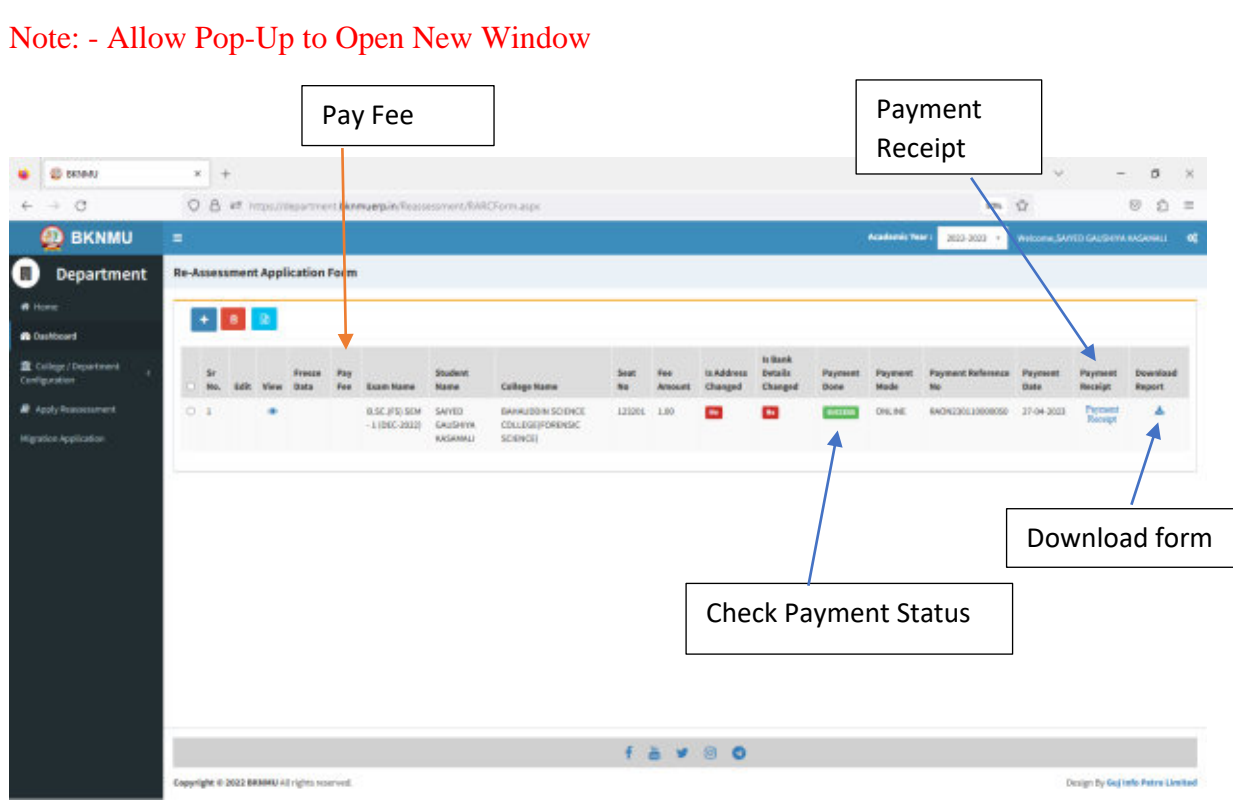

➢ **Payment Successfully then Print Payment Recipe and Re – assessment From Download**

Note: - Allow Pop-Up to Open New Window